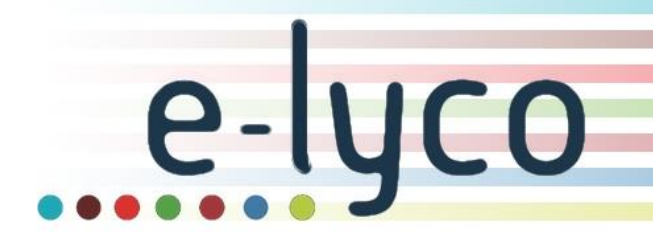

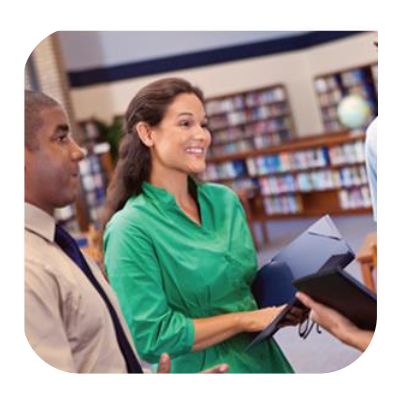

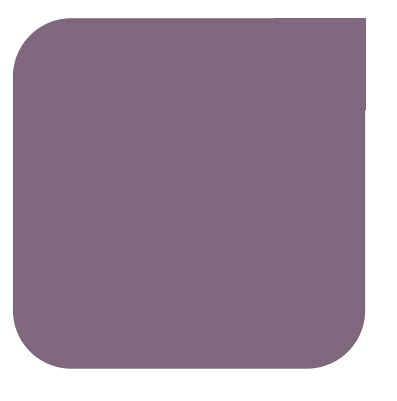

02 juillet 2020

# *Guide de redémarrage pédagogique dans l'ENT été 2020* Enseignants et formateurs

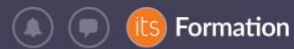

## Sommaire

- *1. Qu'est-[ce qu'une Transition d'année](#page-2-0) ?*
- *2. [Quels sont les deux types d'espaces de travail dans l'ENT](#page-2-1) ?*
- *2.1. [Les espaces de travail créés automatiquement](#page-2-2)*
- *2.2. [Les espaces de travail créés manuellement](#page-2-3)*
- *3. [Synthèse des actions à mener](#page-3-0)*
- *3.1. [À la fin de l'année scolaire](#page-3-1)*
- *3.2. [À la rentrée suivante](#page-4-0)*
- *4. [Je gère l'accès à mes espaces de l'année écoulée](#page-4-1)*
- *4.1. [Je laisse mes espaces de travail de l'année écoulée en accès libre à mes anciens élèves](#page-4-2)*
- 4.1.1. Dans le cas d' anciens espaces de travail créés [automatiquement \( = par un import Emploi du temps\)](#page-4-3)
- 4.1.2. Dans le cas d'espaces de travail [de l'année écoulée créés manuellement](#page-5-0)
- *4.2. J'interdis l'accès à mes espaces de travail [écoulés à mes anciens élèves](#page-6-0)*
- 4.2.1. J'accède à mon [espace de travail](#page-6-1) archivé
- 4.2.2. [J'enlève les anciens élèves](#page-6-2)

#### *5. [Je gère mes ressources de l'année écoulée](#page-7-0)*

- *5.1. Méthode 1 [: je copie uniquement les ressources de l'année écoulée](#page-7-1)*
- 5.1.1. Dans le cas d'anciens espaces de travail [créés automatiquement \(=par un import Emploi du temps\)](#page-7-2)
- 5.1.2. [Dans le cas d'anciens espaces de travail créés manuellement](#page-9-0)
- *5.2. Méthode 2 [\(recommandée\) : je copie tout l'espace de travail de l'année écoulée](#page-9-1)*

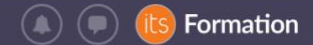

#### <span id="page-2-0"></span>**1. Qu'est-ce qu'une Transition d'année ?**

rς

A la fin de l'année scolaire, itslearning met en place une opération de transition d'année qui vise à passer d'une année scolaire à l'autre.

Cette opération est réalisée par itslearning ou par l'administrateur de votre établissement pendant l'été et n'a pas d'impact sur vos pratiques pédagogiques dans l'ENT. L'administrateur a accès à des procédures spécifiques qui lui sont communiquées directement par les équipes d'itslearning pendant l'été.

itslearning reste accessible durant cette période (partie pédagogique) ; il peut néanmoins y avoir des instabilités liées aux procédures d'archivage des espaces de travail créés automatiquement par import emploi du temps.

Certains Services Externes peuvent ne plus être accessibles en fonction des procédures de transition des éditeurs tiers (Pronote, LaVieScolaire…).

#### <span id="page-2-1"></span>**2. Quels sont les deux types d'espaces de travail dans l'ENT ?**

#### **2.1. Les espaces de travail créés automatiquement**

<span id="page-2-2"></span>Un espace de travail créé automatiquement est un espace de travail créé par un import d'emploi du temps réalisé par l'administrateur de l'établissement et sans aucune action de l'enseignant.

Tous ces espaces de travail sont **automatiquement archivés** chaque année durant l'été et n'apparaissent plus dans la liste des espaces de travail actifs.

Les espaces de travail de 2019-2020 créés automatiquement seront archivés entre le 27 juillet le 18 août 2020.

#### **2.2. Les espaces de travail créés manuellement**

<span id="page-2-3"></span>Un espace de travail créé manuellement est un espace de travail créé directement par l'enseignant (donc hors création automatique via import d'emploi du temps).

La gestion des élèves 2019-2020 dans vos espaces de travail et la gestion des ressources de vos espaces de travail 2019-2020 sont des actions complémentaires. En fonction de vos besoins, vous choisissez les options les plus pertinentes parmi celles détaillées dans ce document.

Tous ces espaces de travail **restent par défaut actifs** sans action de votre part ou celle de l'administrateur de l'établissement. Ils ne sont donc ni archivés, ni supprimés pendant l'été.

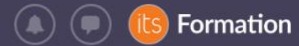

### <span id="page-3-0"></span>**3. Synthèse des actions à mener**

#### <span id="page-3-1"></span>**3.1. À la fin de l'année scolaire**

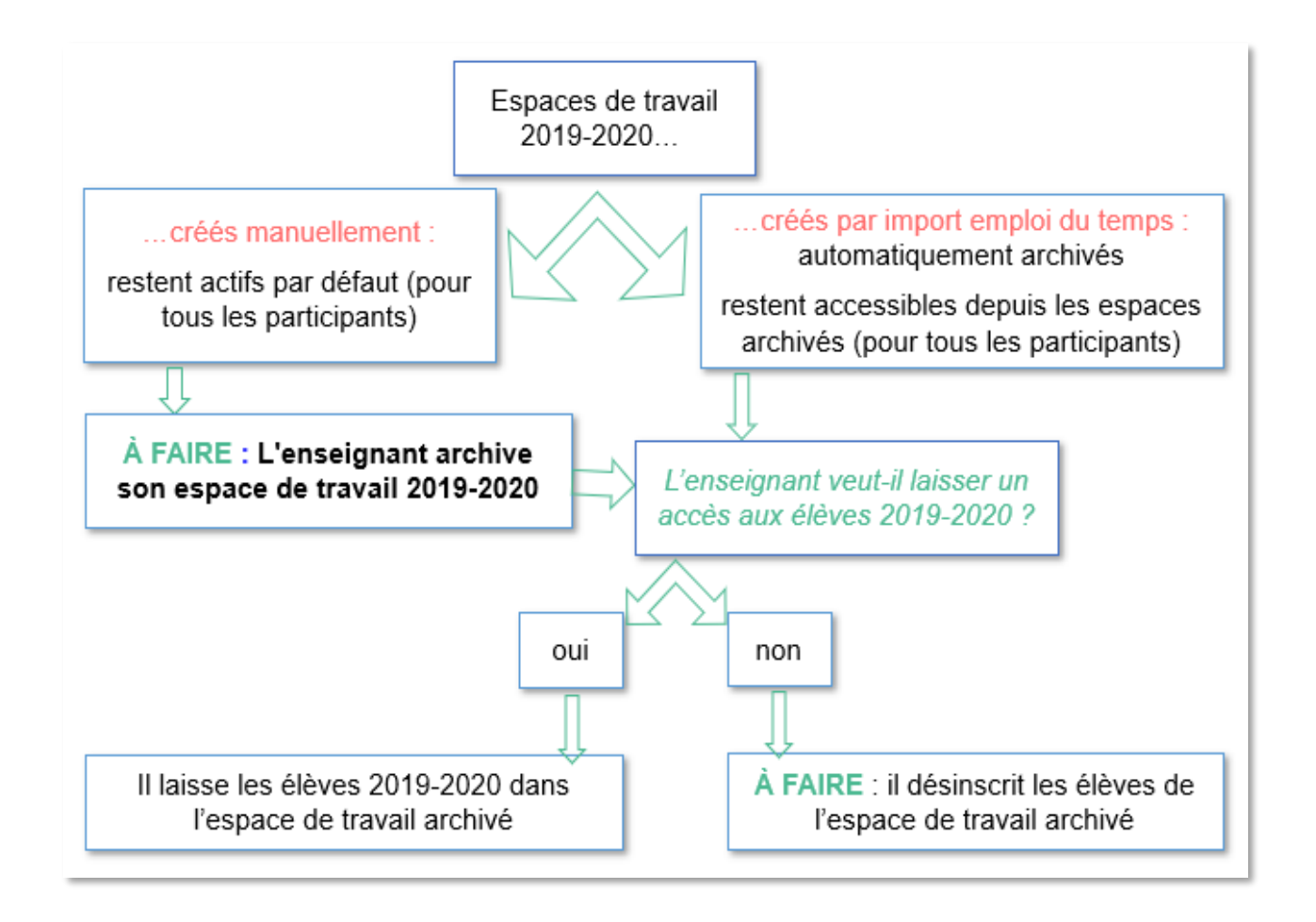

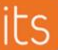

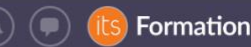

#### **3.2. À la rentrée suivante**

<span id="page-4-0"></span>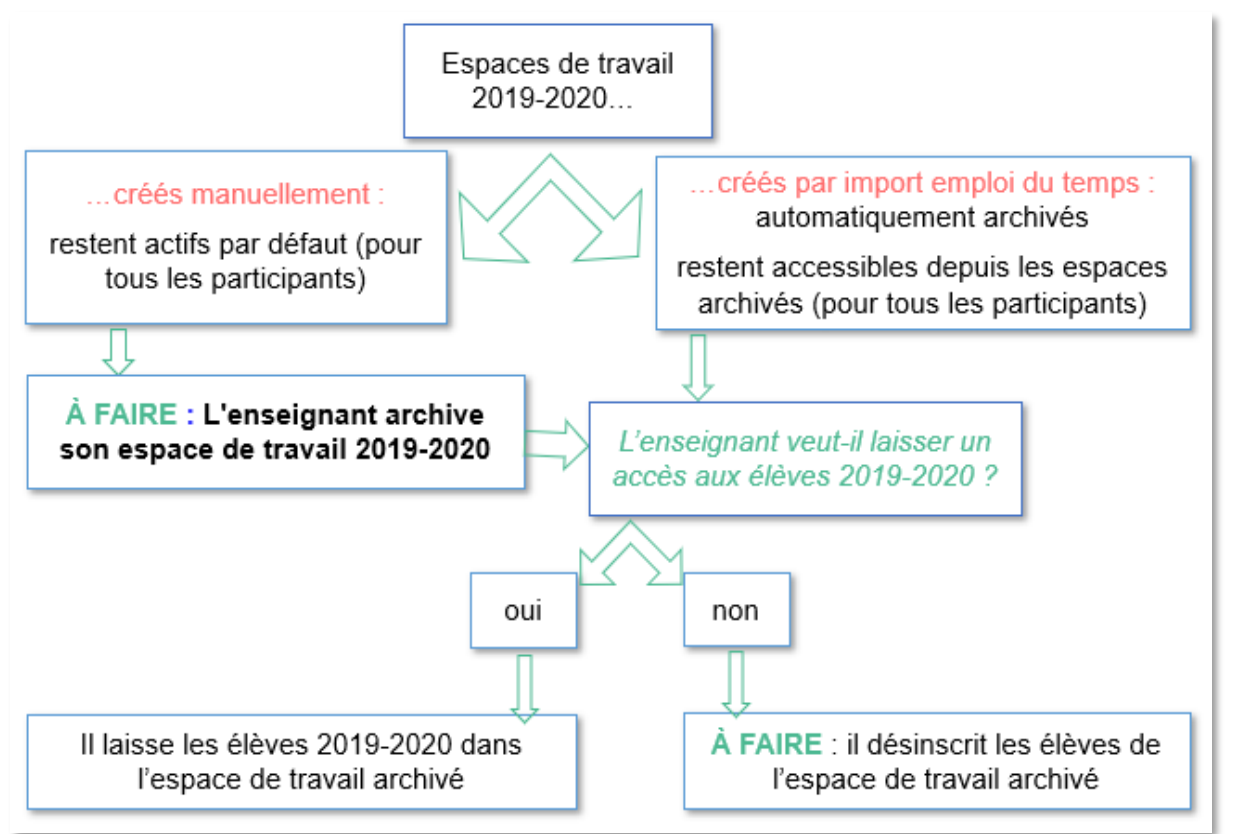

#### <span id="page-4-1"></span>**4. Je gère l'accès à mes espaces de l'année écoulée**

#### <span id="page-4-2"></span>**4.1. Je laisse mes espaces de travail de l'année écoulée en accès libre à mes anciens élèves**

Si vous souhaitez que vos élèves 2019-2020 conservent l'accès à vos espaces de travail 2019- 2020, comme espace de révisions, par exemple, vous pouvez les laisser inscrits comme participants à ce ou ces espace(s) de travail.

#### <span id="page-4-3"></span>**4.1.1. Dans le cas d' anciens espaces de travail créés automatiquement ( = par un import Emploi du temps)**

Ces espaces de travail sont archivés par itslearning chaque été et sont accessibles dans les espaces de travail archivés.

Pour y avoir accès, allez dans l'onglet Espaces de travail de la barre horizontale de menu et filtrez sur « Archivé ». Cliquez sur l'intitulé de l'espace de travail qui vous intéresse :

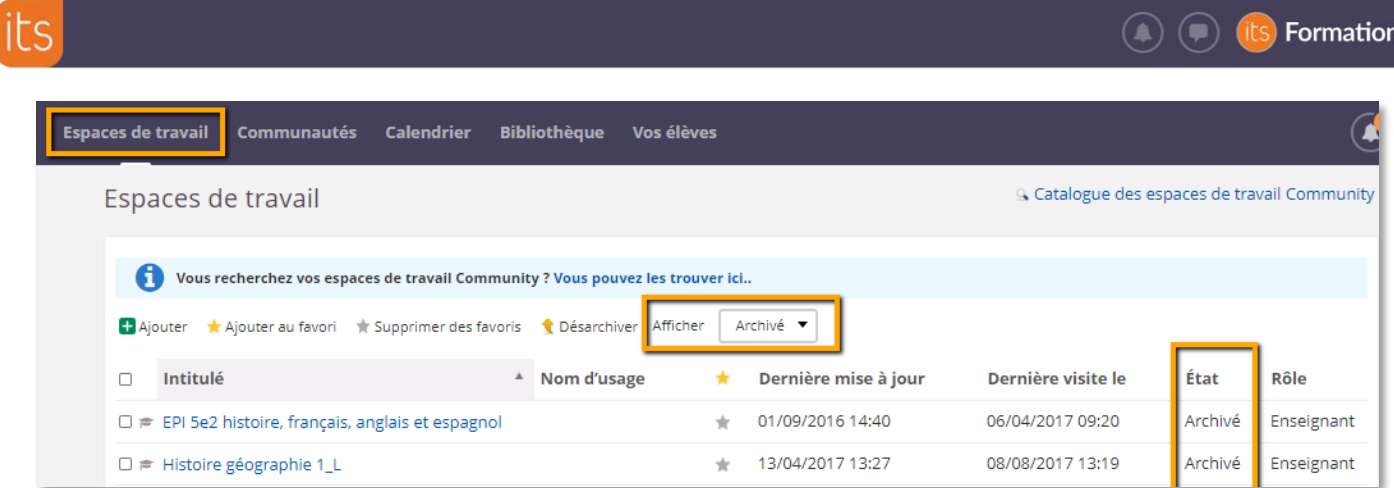

**Vous êtes en charge d'expliquer à vos élèves comment trouver votre espace de travail archivé.**

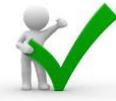

Soyez donc attentifs au filtre : « **Afficher actif »** ou « **Afficher Archivé »** lorsque vous recherchez un Espace de travail.

<span id="page-5-0"></span>**4.1.2. Dans le cas d'espaces de travail de l'année écoulée créés manuellement** Les espaces de travail restent par défaut actifs, c'est-à-dire accessibles à tous les participants.

**Recommandation :** Pour éviter de surcharger votre liste d' espaces de travail et celle de vos élèves, **il est conseillé d'archiver les espaces de travail des années scolaires écoulées**. Ils restent accessibles à tous mais ne surchargent pas la liste des espaces de travail de l'année scolaire en cours.

Pour y avoir accès, allez dans l'onglet Espaces de travail de la barre horizontale de menu et filtrez les Espaces de travail « Archivé ». Cliquez sur l'intitulé de l'espace de travail qui vous intéresse :

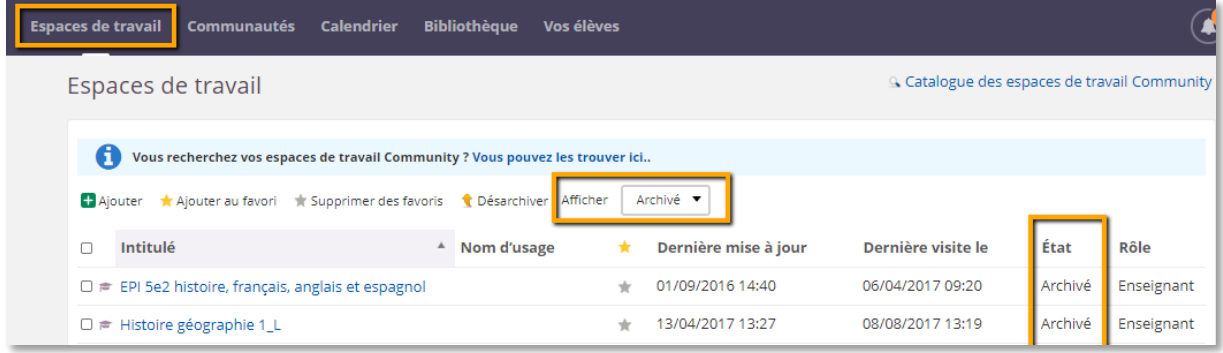

**Vous êtes en charge d'expliquer à vos élèves comment trouver votre** espace de travail **archivé.**

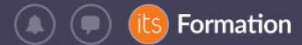

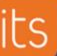

Soyez donc attentifs au filtre : espace de travail actif ou archivé lorsque vous recherchez un espace de travail.

# <span id="page-6-0"></span>**4.2. J'interdis l'accès à mes espaces de travail écoulés à mes anciens élèves**

#### **4.2.1. J'accède à mon espace de travail archivé**

<span id="page-6-1"></span>Pour y avoir accès, allez dans l'onglet espaces de travail de la barre horizontale de menu et filtrez les espaces de travail sur « Archivé ». Cliquez sur l'intitulé de l'espace de travail qui vous intéresse :

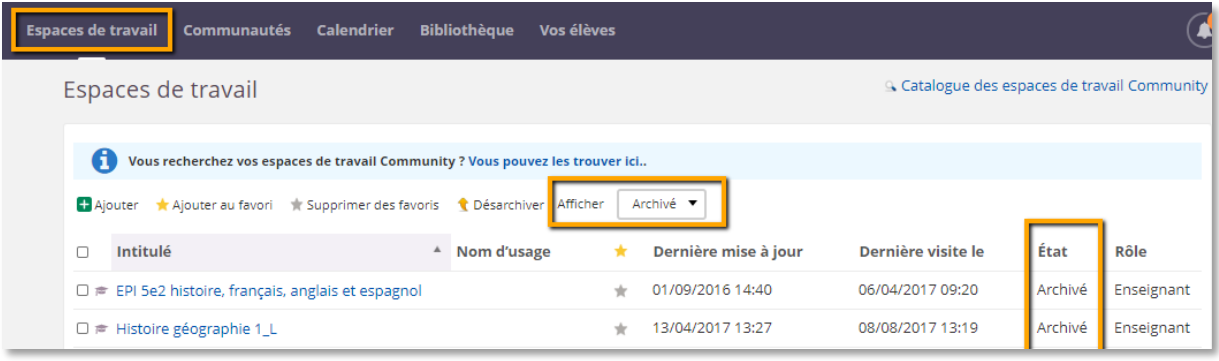

#### **4.2.2. J'enlève les anciens élèves**

<span id="page-6-2"></span>Dans la hiérarchie Classes par l'onglet Synchronisation hiérarchique, en enlevant la hiérarchie entière

#### **OU**

En enlevant tous les participants (élèves et invités) depuis l'onglet « Participants » (cochez le ou les noms et cliquez sur « Enlever ») :

| e<br><b>Accueil</b>          |                                                                                               | Espaces de travail Communautés Calendrier | <b>Bibliothèque</b> | Vos élèves    |               |                                |                      |                     | $\binom{2}{3}$ Victor |
|------------------------------|-----------------------------------------------------------------------------------------------|-------------------------------------------|---------------------|---------------|---------------|--------------------------------|----------------------|---------------------|-----------------------|
| Histoire géographie 1_L<br>[ |                                                                                               | Vue d'ensemble                            | Plans<br>Ressources | État et suivi |               | Rapports 360°<br>$Plus$ $\tau$ |                      |                     | 으ㆍ<br><b>Ajouter</b>  |
|                              | Participants à l'espace de travail Histoire géographie 1_L                                    |                                           |                     |               |               |                                |                      | $\cdots$            |                       |
|                              | Synchronisation hiérarchique<br>Liste des cartes<br>Participants non-inscrits<br>Participants |                                           |                     |               |               |                                |                      |                     |                       |
|                              | Envoyer <b>4 Ajouter X</b> Enlever Rôle<br>Filtrer par : Groupe - Hiérarchie -<br>Tout        |                                           |                     |               |               |                                |                      |                     |                       |
|                              |                                                                                               | $NOM \triangleq$                          | NOM D'UTILISATEUR   | RÔLE          | <b>GROUPE</b> | <b>DERNIÈRE VISITE</b>         | SYNCHRO HIÉRARCHIQUE | ACTION              |                       |
|                              |                                                                                               | DELABLACHE, Victor                        | vdelablache         | Enseignant    |               | 24/06/2020 17:13               |                      | ×z                  |                       |
|                              | П                                                                                             | DERENNES, Aline                           | aderennes           | Enseignant    |               | 08/08/2017 13:17               |                      | ×z                  |                       |
|                              | Ø                                                                                             | DIABOLO, Pierre                           | pdiabolo            | Élève         |               | 18/06/2018 15:58               |                      | $x \in E$           |                       |
|                              | ☑                                                                                             | DINGO, Nicolas                            | ndingo              | Élève         |               | Jamais consulté                |                      | ×∠⊜                 |                       |
|                              | ☑                                                                                             | ELEPHANT, Alexandre                       | aelephant           | Élève         |               | Jamais consulté                |                      | <b>X</b> <i>L</i> B |                       |
|                              | ⊽                                                                                             | LEPHANT, Isabelle                         | ielephant           | Élève         |               | Jamais consulté                |                      | ×∠⊜                 |                       |
|                              | ☑                                                                                             | FIFI, Danielle                            | dfifi               | Élève         |               | Jamais consulté                |                      | X / E               |                       |
|                              | ∣∽                                                                                            | MINNIE, Kevin                             | kminnie             | Élève         |               | Jamais consulté                |                      | × ₹ B               |                       |

*Figure 1-depuis un Espace de travail donné, cliquer sur « Plus » > « Participants »*

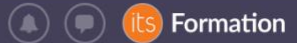

**RAPPEL :** Seules les personnes inscrites à un espace de travail (présentes dans la liste des participants) peuvent y accéder.

#### <span id="page-7-0"></span>**5. Je gère mes ressources de l'année écoulée**

**Recommandation :** Pour éviter de surcharger votre liste d' espaces de travail et celle de vos élèves, **il est conseillé d'archiver les espaces de travail des années passées (2019-2020 et les précédentes)**. Ils restent accessibles à tous mais ne surchargent pas la liste des espaces de travail actifs l'année scolaire suivante.

- <span id="page-7-1"></span>**5.1. Méthode 1 : je copie uniquement les ressources de l'année écoulée**
- <span id="page-7-2"></span>**5.1.1. Dans le cas d'anciens espaces de travail créés automatiquement (=par un import Emploi du temps)**
- Etape 1 : j'accède à mon espace de travail écoulée

#### Etape 2 : je duplique son contenu

À partir du dossier racine, je peux « copier » tout le contenu de l'espace de travail, en cochant tous les éléments. Sinon, vous choisissez les ressources individuelles.

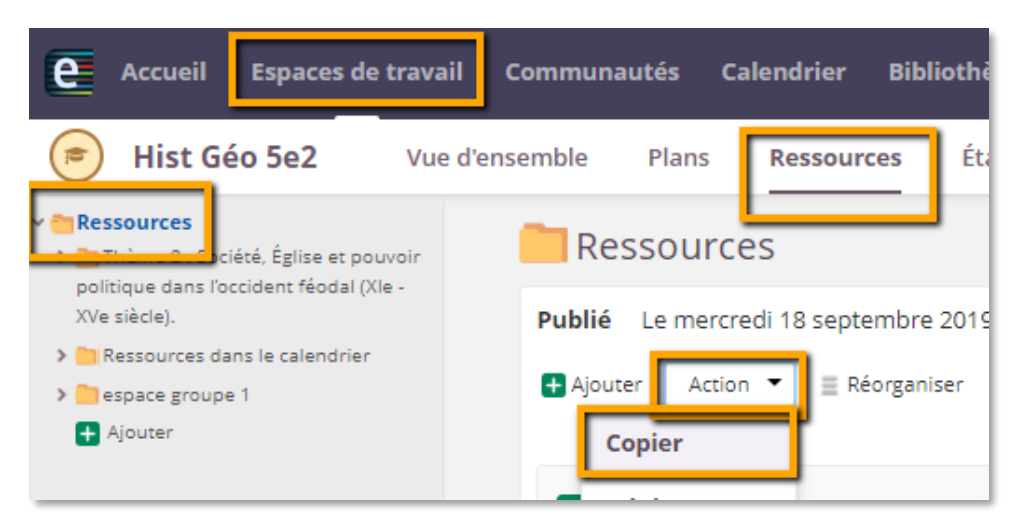

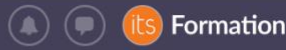

Etape 3 : je colle les contenus dans le nouvel espace de travail créé automatiquement

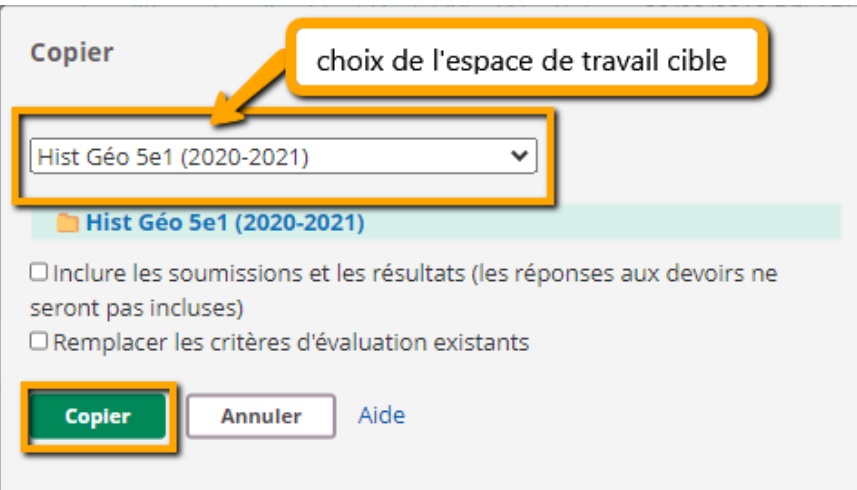

Veiller à ne pas cocher « Inclure des réponses et soumissions » (les résultats de l'année précédente seraient importés).

Dans le cas de la duplication du contenu d'un espace de travail dans un autre, tout le contenu pédagogique (ressources et activités) est accessible aux nouveaux participants ajoutés à l'espace de travail. Vous pouvez désactiver tout le contenu puis rendre les ressources accessibles aux élèves au fur et à mesure de l'avancement de l'année scolaire :

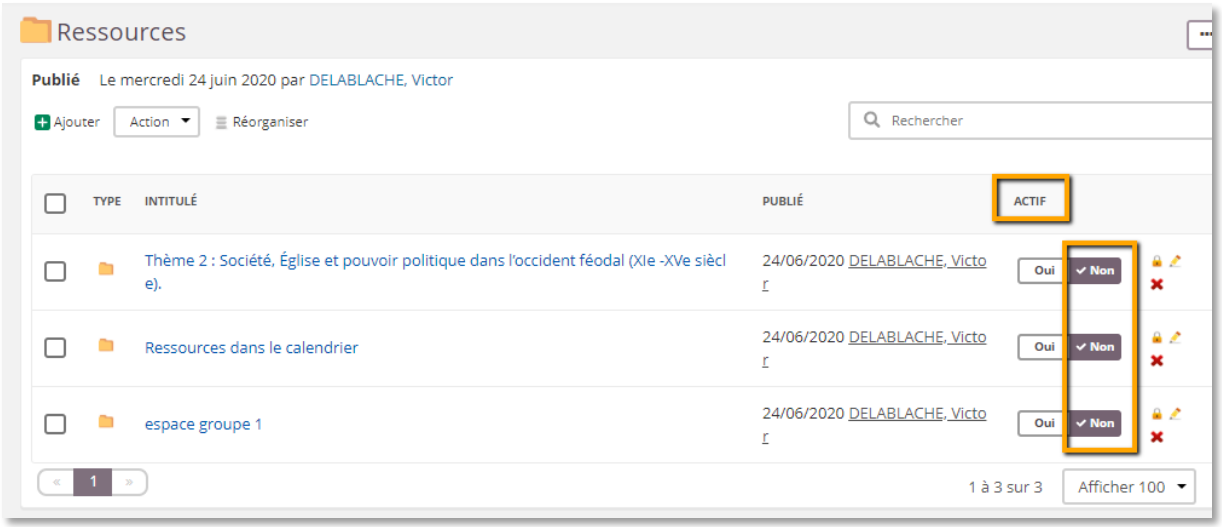

**Recommandation** : si vous aviez modifié les autorisations par défaut (accès restreint à un groupe ou à certaines personnes seulement) sur certaines ressources de l'ancien espace de travail, ces habilitations ne sont pas maintenues dans le nouvel espace de travail en cas de simple copier-coller. Elles seront à refaire si nécessaire avec les nouveaux participants.

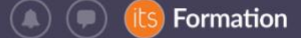

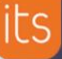

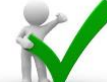

**Recommandation** : si vous aviez intégré des liens vers l'arborescence vers des ressources ou des activités de l'ancien espace de travail, ces liens sont maintenus et seront dysfonctionnels pour vos nouveaux élèves (sauf si la copie est effectuée avec la fonctionnalité « Modèle d'espace de travail»). **Pensez à les mettre à jour pour garantir l'accès à la ressource depuis le nouvel espace de travail.**

<span id="page-9-0"></span>**5.1.2. Dans le cas d'anciens espaces de travail créés manuellement** Consulter le détail dans le paragraphe 5.1.1 pour les recommandations et pas à pas

- $\triangleright$  Étape 1 : je crée mon nouvel espace de travail
- $\triangleright$  Étape 2 : j'accède à mon ancien espace de travail
- $\triangleright$  Étape 3 : je copie son contenu (comme expliqué précédemment)
- $\triangleright$  Étape 4 : je colle le contenu dans le nouvel espace de travail que j'ai créé (comme expliqué précédemment)
- Étape 5 : j'ajoute les nouveaux participants (pour l'année scolaire 2020-21)

#### <span id="page-9-1"></span>**5.2. Méthode 2 (recommandée) : je copie tout l'espace de travail de l'année écoulée**

Si vous avez déjà abordé la notion de modèle d'espace de travail en formation, il vous est recommandé d'utiliser ce principe lors de la transition d'année et pour toute mise à jour.

Avec le modèle d'espace de travail, la duplication de l'espace et de son contenu à l'identique est facilitée. Principes :

- le **plan** est dupliqué (contenu + paramètres du plan modèle)
- les **ressources** sont dupliquées
- les **groupes** de l'espace sont dupliqués (mais restent vides de participants)
- les **autorisations** d'accès aux ressources modifiées pour des rôles et/ou des groupes sont dupliquées automatiquement avec les ressources
- les **liens vers l'arborescence** dupliqués pointent vers les ressources du nouvel espace de travail
- les **fonctions** de l'espace de travail activées / désactivées sont dupliquées
- $\checkmark$  seuls les participants du modèle d'espace de travail ne sont pas conservés
- $\checkmark$  Si le modèle est appliqué plusieurs fois à un même espace de travail, aucune ressource déjà dupliquée ne l'est une seconde fois (pour éviter les doublons)
- Étape 1 : je crée mon nouvel espace de travail (sauf s'il est généré automatiquement par import emploi du temps)
- $\triangleright$  Étape 2 : j'accède à mon ancien espace de travail

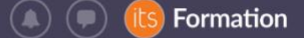

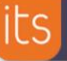

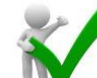

**Recommandation** : l'application du modèle va dupliquer les ressources et les paramètres de l'ancien espace.

- o Pensez à désactiver les ressources avant d'appliquer le modèle pour éviter de rendre visibles les évaluations (devoirs, exercices) et leurs corrigés dans le nouvel espace. En effet les élèves du nouvel espace de travail abonnés aux notifications itslearning recevraient les consignes des « Devoirs » sous forme de notification par email !
- o Si vous utilisez le « Plan », vérifiez dans ses paramètres que l'état par défaut du plan est « inactif » dans l'espace de travail modèle (celui de l'année écoulée) avant de l'appliquer au nouvel espace de travail :

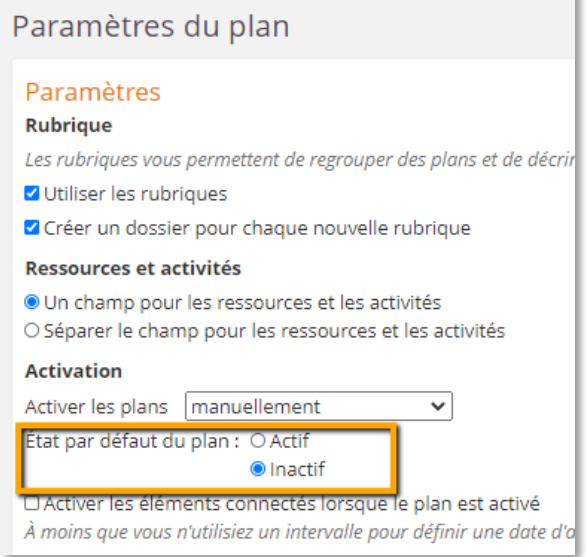

- Étape 3 : je copie son contenu en choisissant l'ancien espace de travail comme modèle
	- $\circ$  Depuis le nouvel espace de travail encore vide de ressources, je clique sur « Plus<sup>1</sup>», « Paramètres », « Propriétés et fonctions de l'espace de travail »
	- o Je clique sur les 3 points en haut à droite, « **Appliquer un modèle** » :

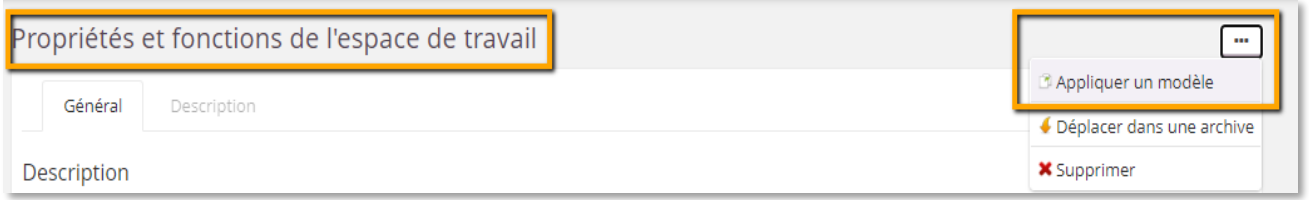

<sup>1</sup> Uniquement sur l'interface « moderne ». Tous les utilisateurs disposeront de l'interface « moderne » à partir du 1er août 2020.

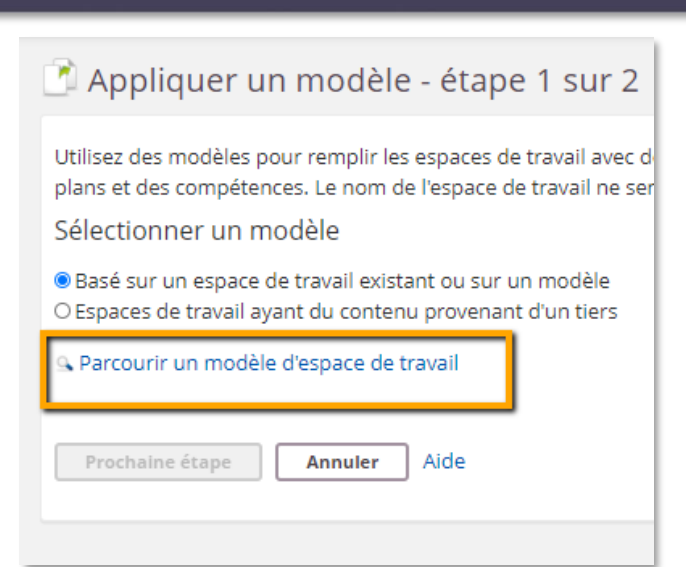

o Choisir l'ancien espace de travail comme modèle,

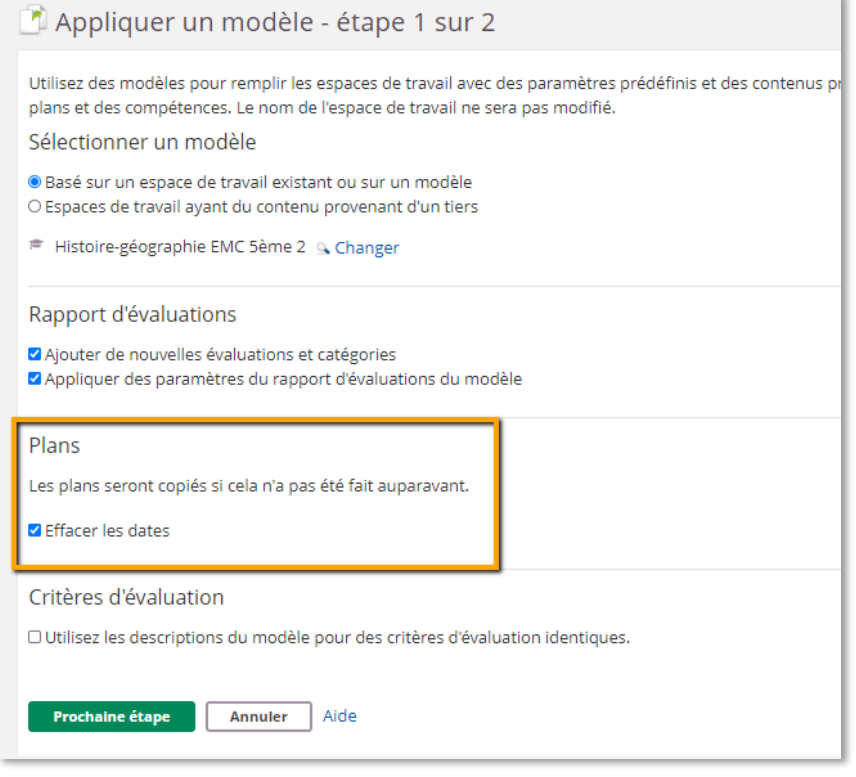

- Si vous utilisiez des périodes pour l'ancien espace de travail, modifiez-×, les
- Si vous aviez des dates en lien avec les plans, cochez « effacer les  $\blacksquare$ dates »

(its) Formation

 $\left( \bullet\right) \left( \bullet\right)$ 

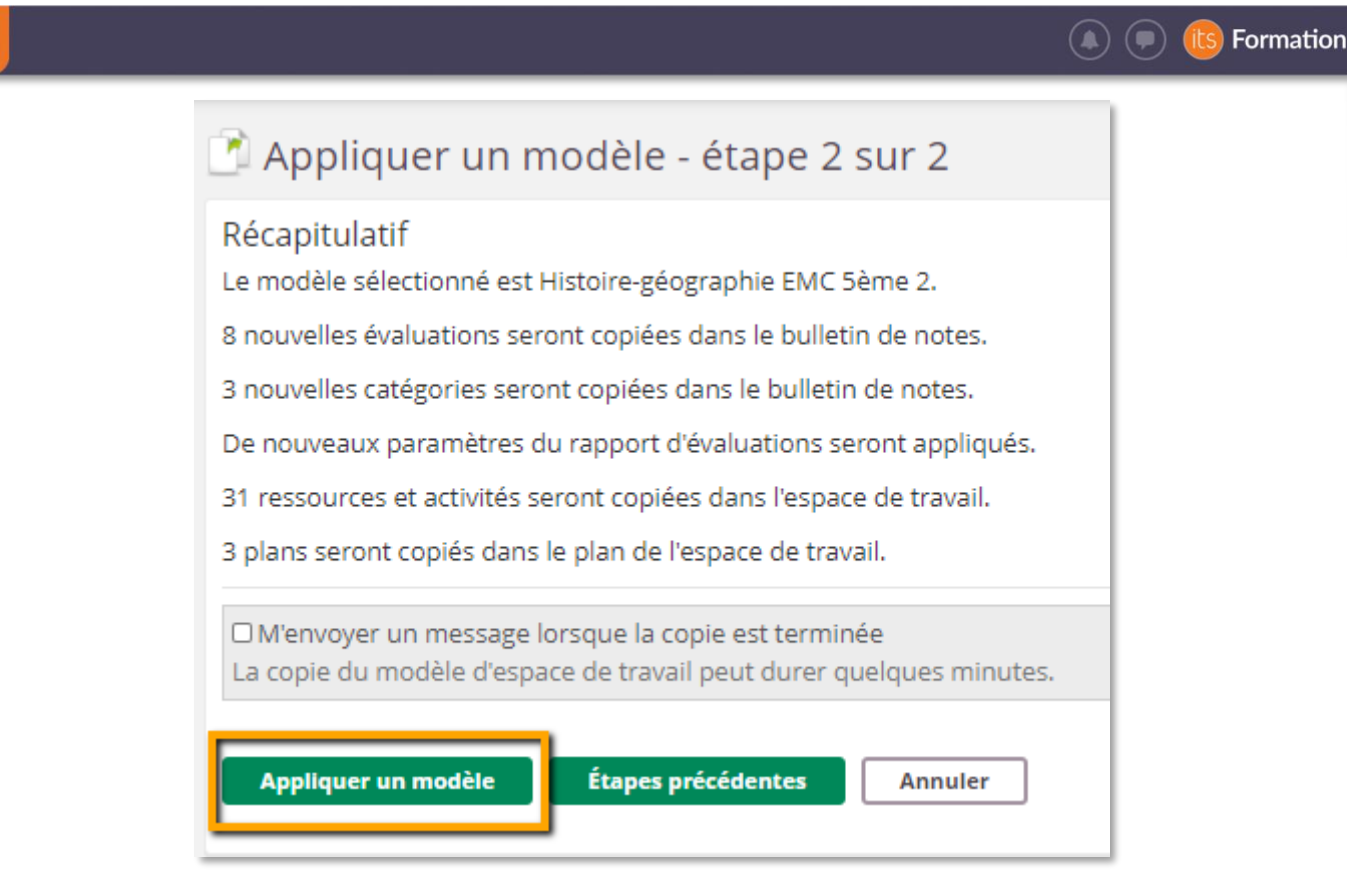

Étape 4 : j'ajoute les participants au nouvel espace de travail (sauf si l'espace a été généré automatiquement car dans ce cas ils sont déjà ajoutés)